# Mathematica and Wolfram Alpha Pro

Last Modified on 04/22/2024 2:24 pm EDT

This article reviews how to access and install Mathematica and Wolfram Alpha Pro.

## **Mathematica**

Mathematica is available in various versions, with Mathematica Desktop pre-installed on all public and lab computers!

• Mathematica Desktop: downloadable application

• Mathematica Online: web-based workspace

More information: Parallel computing

The College's license allows for parallel computing on dedicated research clusters, and in ad-hoc or distributed grid environments. For details or to request access, please contact **Andy** 

Dorsett at adorsett@wolfram.com.

## Mathematica Desktop

| User            | Device   | Requires the VPN while off-campus? | Requires renewal? | License        |
|-----------------|----------|------------------------------------|-------------------|----------------|
| Faculty & Staff | College  | <b>✓</b>                           | ×                 | License server |
| Faculty & Staff | College  | ×                                  | <b>✓</b>          | Activation key |
| Faculty & Staff | Personal | ×                                  | <b>✓</b>          | Activation key |
| Students        | Personal | ×                                  | <b>✓</b>          | Activation key |

#### License server

Use Software Center to install the latest version of Mathematica.

### **Activation key**

#### Warning:

- Every year, you will need to request a new activation key.
- The following instructions require a Wolfram ID, follow the instructions below to create one.

Faculty/Staff (College computer) and Students

Faculty/Staff (Personal computer)

## Mathematica Online

Warning: The following instructions require a Wolfram ID, follow the instructions below to create one.

- 1. Open Google Chrome
- 2. Navigate to the Mathematica Online Request Form
- 3. If prompted, login with your Wolfram ID
- 4. Complete the Request Form and click Submit

Mathematica | Online Unlimited Site Subscription Request Form

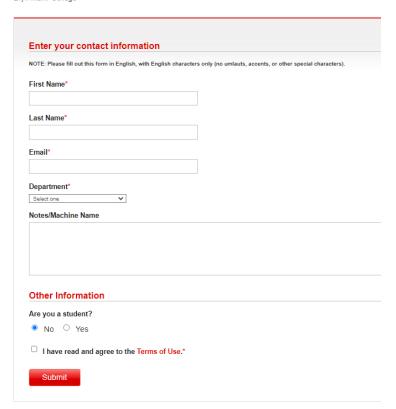

5. Wait 15 minutes for access to be provisioned

- 6. Navigate to https://mathematica.wolframcloud.com/
- 7. If prompted, click Sign in and login with your Wolfram ID

# Wolfram Alpha Pro

Warning: The following instructions require a Wolfram ID, follow the instructions below to create one.

- 1. Open Google Chrome
- 2. Navigate to the Wolfram Alpha Pro Request Form
- 3. If prompted, login with your Wolfram ID
- 4. Complete the Request Form and click Submit

Wolfram|Alpha Pro Unlimited Site Subscription Request Form Bryn Mawr College

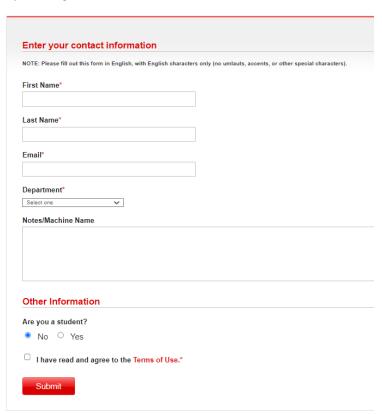

- 5. Wait 15 minutes for access to be provisioned
- 6. Navigate to https://www.wolframalpha.com/?auth=signin []
- 7. Click Sign in and login with your Wolfram ID

## Create a Wolfram ID

- 1. Open Google Chrome
- 2. Navigate to https://account.wolfram.com/login/create
- 3. Fill out the form using your College email address

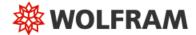

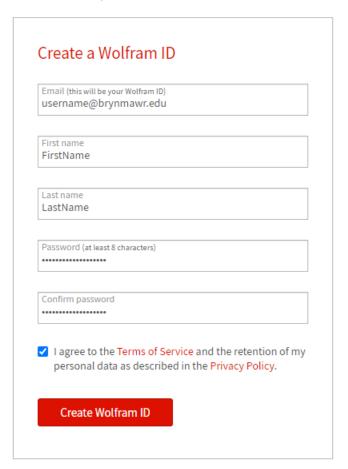

Already have a Wolfram ID? Sign In.

- 4. Click Create Wolfram ID
- 5. Check your email and click the link to activate your Wolfram ID

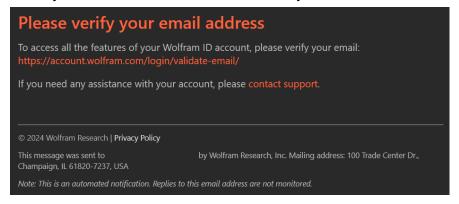

# **Support and resources**

# Mathematica support

- Mathematica Resources |
- Wolfram Demonstrations □
- Wolfram Language
- Wolfram U□
  - o (eBook) Mathematica & Wolfram Language: Fast Introduction for Math Students
  - o (Online course) Hands-on Start to Wolfram Mathematica Training Tutorials
  - o (Video lesson) Hands-on Start to Mathematica

# Wolfram Alpha support

- Tour of Wolfram Alpha
- (Video) Wolfram Alpha in Your Classroom
- (Video) Economics Webinar for Educators [
- (Video) Physics Webinar for Educators [

# **Questions?**

If you have any additional questions or problems, don't hesitate to reach out to the Help Desk!

Phone: 610-526-7440 | Library and Help Desk hours

Email: help@brynmawr.edu | Service catalog |

Location: Canaday Library 1st floor